Specific features

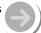

Navigation mode is useful for deleting or adding and saving playlists to the player and searching music files while playing.

## Playing by using Navigation

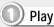

### Playing file/folder directly

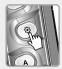

Press the NAVI/MENU button while playing.

The current playlist will be

The current playlist will be displayed on the LCD.

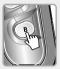

You can select the "Browser" and "Playlist" by turns by pressing the B button.

You can play a music, photo or video file using the file browser or playlist or add, delete, modify a playlist or make a new playlist while playing.

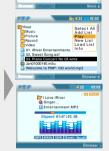

Navigation has various function as follows.

• Select All: Select all folders/files

• Add List : Add a playlist.

• Play: Play a selected file/folder.

• New List : Make a new playlist.

• Load List : Open a selected playlist.

• DB Scan : Search the music information on the player.

• Info: Display the information of the selected file.

4-2. Using DB Scan

Specific features

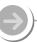

#### DB Scan

## 음악정보파일를 이용한 탐색

● 음악정보(DB)를 이용한 DB Navigation 기능을 사용하려면 File Path 내의 Directory 이름이나 File 이름을 52 자 이내로 제한하여 주십시오. 또한 음악정보(DB)를 이용한 DB Navigation 기능을 사용하려면 Directory 이름이나 File 이름혹은 TAG 정보에 아래에 명기된 214 자 이외의 특수 문자 및 기호를 사용하지 말아 주십시오.

Specific features

4-2. Using DB Scan

Specific features

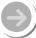

DB of all MP3 files on the player are created. You can not use the navigation using ID Tag information in case DB file (iRivNavi.iDB) is deleted or damaged accidentally.

This can also be used to re-create the DB file on the PC if it is damaged or deleted accidentally.

#### **DB Scan**

**Updating DB File** 

Connect the player to the PC. (Refer to "Connecting to the PC", page 30)

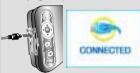

Open Windows Explorer and select the player drive.

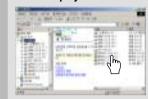

Right click on the player. Then select "DB File update" to activate DB File update.

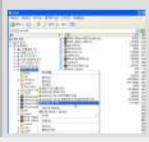

Click 'OK" after updating is completed.

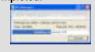

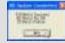

 In case ID Tag information is not in the MP3 file, NO DB displays. In case file or folder name is over 52 characters, Failure displays.

After disconnecting the player from the host PC, you can use the Navigation function to search for songs using ID3 Tag information.
(Refer to "Safely Removing the player

from the PC", page 35.)

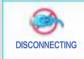

You can add the information of the newly saved MP3 file to the DB.

#### DB Scan

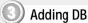

Connect the player to the PC. (Refer to "Connecting to the PC", page 30)

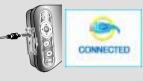

Open Windows Explorer and select the player drive.

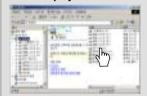

Right click on the player after select MP3 files. Then select "Add Music(s) to DB" to add MP3 files to the DB.

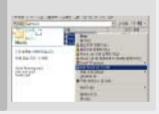

Click 'OK" after updating is completed.

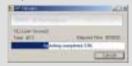

ID3 Tag information of the selected files are added to DB. In case DB file is not, new DB file (iRivNavi.iDB) is created.

After disconnecting the player from the host PC, you can search the added music by using ID3 Tag.
(Refer to "Safely Removing the player from the PC", page 35.)

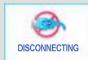

# 4-3. Playback Mode

Specific features

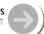

You can set Repeat, Shuffle or Intro playback by choosing these selections under Mode while playing music or motion picture.

## **Setting the Playback Mode**

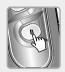

Press the B(EQ/MODE) button to set the playback mode. Refer to page ?? for details.

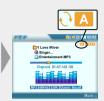

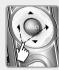

Press the ▲ ▼button to play the previous or next playlist at the selected playback mode.

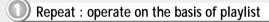

Play a single playlist repeatedly.

Play all playlist in the player repeatedly.

Shuffle: operate on the basis of playlist

SFL| Randomly play all playlists on the player and stop.

Intro: Only supports to music file

INTRO

Play only 10 seconds of each playlist in sequential order. It is useful for searching and playing the favorite music among many music files.

# 4-3. Playback Mode

Specific features

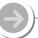

## **Setting the Playback Mode**

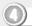

A-B Repeat

Play a selected interval repeatedly during play.

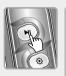

Press A button while playing to select the beginning (A) point.

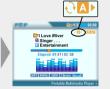

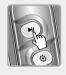

Press A button again to select the end (B) point. The interval (A to B) will be repeated.

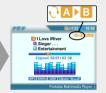

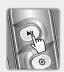

Press the A button to cancel the interval repeat.

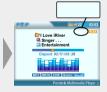

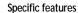

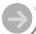

#### How to use WINAMP PLAYLIST

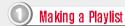

Make a PLAYLIST (\* .M3U) using WINAMP.

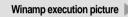

Launch WINAMP and add songs to make a list.
Click "LIST OPTS" located on the right bottom and click "SAVE LIST"

Name the file name (ex: iriver .m3u) and click "SAVE" to save the list.

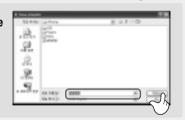

3 Save to the player with the \*.M3U and the files added to the playlist. The player can also play the playlists created on the PC. Refer to "Using playlist" for details.

# 4-5. Customizing the function settings

Specific features

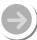

- You can configure your own settings.
- Function Control is subject to change with different firmware versions.

## 1. Menu Setup Configuration

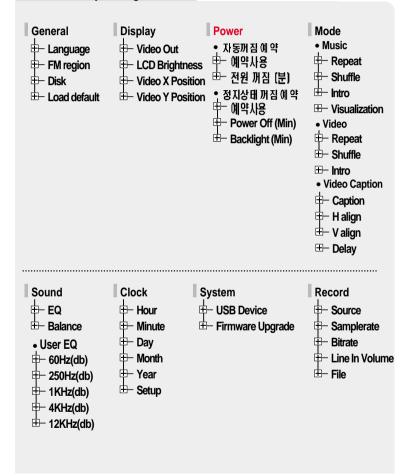

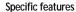

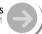

# 2. Menu Setup Operation

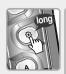

Press the SELECT button after selecting "Setup" by long click of the NAVI/MENU or short click of 

▶ button.

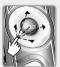

Press the SELECT or | button after selecting the "Setup Menu" by using | Dutton.

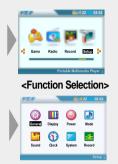

<Main Menu>

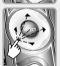

Press ◀▶ button to set the desired feature after selecting the sub menu by using ▲▼ button.

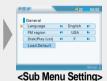

# | 4-5. Customizing the function settings

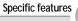

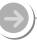

## 3. Exit Sub Menu Setup

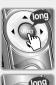

Press the SELECT or ▶ button to exit the Sub menu and to display the initial "Setup Menu".

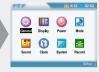

<Main Menu>

# 4. Exit Menu Setup

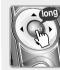

Press the SELECT or 11 button to exit Setup Menu at initial setting menu.

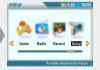

<Function Selection>

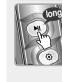

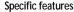

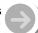

#### 1. General

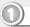

# Language: (supports 38 languages)

Select the language to display the file name and ID3 tag information.

The file name and ID3 tag information for the player is dependent on the version of the PC operating system that was used to create it.

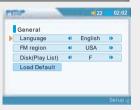

For example, if an MP3 file is created in a English version of Windows, the language setting should be English for the proper title display.

87

When the language is changed, the changed language is displayed after power off and on.

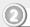

#### **FM Region**

You can set the FM frequency and step according to your area.

After selecting a new tuner region, all preset stations will be deleted from memory.

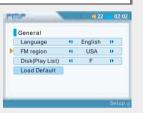

O Disk

When connecting to the PC, set the Volume label of the player.

While the player is connected to the PC, you can modify and save the playlist saved on the player on the PC.

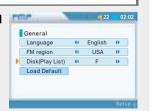

# 4-5. Customizing the function settings

Specific features

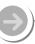

#### 1. General

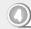

#### Load Default

Initialize to original factory setting.

Press the SELECT button after selecting "Load Default" to set Load default.

Press the SELECT button after selecting "Yes" by using the button to initialize to original factory setting.

Press the SELECT button after selecting "No" to cancel the Load Default Setting.

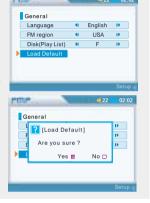

## 2. Display

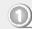

## Video Out

Select the video signal output system correspondent with the TV on the player.

88

- NTSC : Korea/ U.S.A etc.
- PAL : Europe/ China etc.

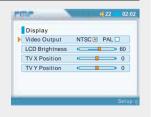

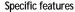

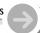

# 2. Display

② L

**LCD Brightness** 

Adjust LCD contrast of the player. The LCD contrast can range from 20/ 40/ 60/ 80/ 100.

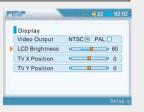

Video X Position

Adjust the X Position (horizontal position) of the motion picture played from the player on the TV. (-  $20 \sim 0 \sim 20$ )

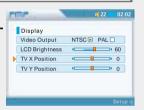

Video Y Position

Adjust the Y Position (vertical position) of the motion picture played from the player on the TV. (-  $20 \sim 0 \sim 20$ )

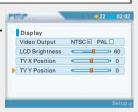

# 4-5. Customizing the function settings

Specific features

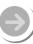

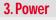

Sleep Timer

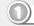

Sleep power off

You can set the sleep timer function is On or Off.

ON: enabled sleep timer OFF: disabled sleep timer

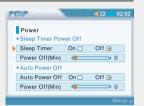

Sleep time set (Min)

Automatically turns the power off after a the set time.

Time steps are 0 / 3 / 5 / 10 / 20 / 30 / 40 / 50 / 60 minute.

0: Automatic power off function is released.

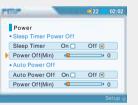

89

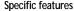

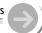

#### 3. Power

Stop power off

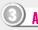

# Auto Stop timer On/Off

The player, automatically turns power off to save the battery when not any action during the set time at stop mode.

ON: enabled sleep timer OFF: disabled sleep timer

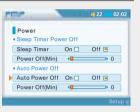

O Power Off time set (Min)

Automatically turns the power off at the stop mode.

Automatically turns power off to save the power when not any action during the set time at stop mode.

Time steps are 0/3/5/10/20/30/40/50/60

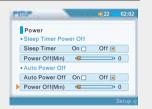

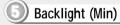

You can adjust the backlight time.

Time steps are 0 / 3 / 5 / 10 / 20 / 30 / 40 / 50 / 60 min.

0: Backlight is always off.

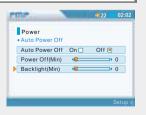

# 4-5. Customizing the function settings

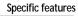

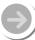

#### 4. Mode

Music: When playing the music file

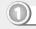

Repeat

Select the repeat modes that are available during playing a music file. (1/ ALL/ None)

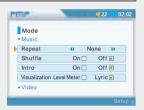

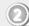

Shuffle

Set the shuffle mode to On or Off during playing a music file.

You can play the selected mode simultaneously by setting Repeat Mode / Shuffle Mode respectively.

(Refer to page ?? for details about each mode)

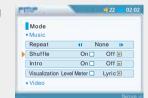

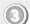

Intro

Plays about 10 seconds of each files at the beginning.

Plays 10 seconds at the beginning when ON is selected.

It is useful for searching and playing the favorite music among many music files.

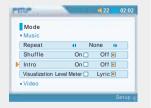

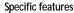

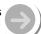

#### 4. Mode

Visualization

Visualizes audio signal or lyric using LDB manager at play mode.

Level Meter: Displays audio signal level. Lyric: Displays lyric using LDB manager.

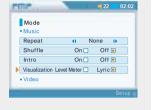

◆ Video: When playing the moving picture

Repeat

Select the repeat modes that are available during playing a motion picture. (1/ ALL/ None)

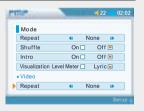

6 Shuffle

Set the shuffle mode to On or Off during playing a motion picture.

You can play the selected mode simultaneously by setting Repeat Mode / Shuffle Mode respectively.

(Refer to page ?? for details about each mode)

93

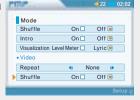

4-5. Customizing the function settings

Specific features

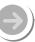

## 4. Playback Mode

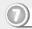

#### Intro

is selected.

Plays about 10 seconds of each track at the beginning.
Plays 10 seconds at the beginning when ON

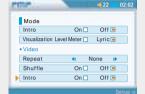

Video Caption

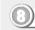

## Caption

On: Displays the caption.
Off: Does not display the caption.

With the caption On, the caption files (\*.smi) that have same name with the motion picture file are automatically displayed.

The player supports the caption of SMI format.

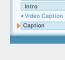

94

Mode • Video

Repeat

Shuffle

🕥 H align

Set video captioning justification while playing motion picture. (Top/Bottom).

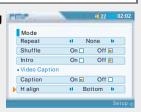

Off 🔳

Off 🔳

Off

On 🗆

On 🖪

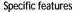

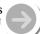

# 4. Playback Mode

V align

Set video captioning justification while playing motion picture. (Left/Center/Right).

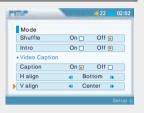

Caption Delay

Set whether the caption is displayed ahead of or behind the motion picture. (-50  $\sim$  0  $\sim$  50)

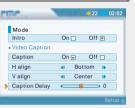

# 4-5. Customizing the function settings

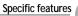

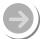

#### 5. Sound

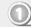

EQ

You can select various EQ modes.

EQ is selected as follows : Normal ightarrow Classic ightarrow Jazz ightarrow Rock ightarrow Ultra Bass ightarrow User EQ

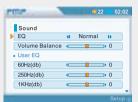

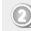

Balance

When Sound Balance bar is moved to L (Left, 20), the sound outputs at the left earphone. When the lever is moved to R (Right, -20) the sound outputs at the right earphone. The default value is 0 and the sound outputs the same level at both earphones.

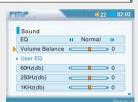

• User EQ

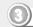

User EQ

You can adjust the sound to your preference. There are 5 band frequency steps, set from -12dB to +12dB by 2dB step.

Press the ▲ ▼ button to select frequency band and ◀ ▶ button to adjust the level.

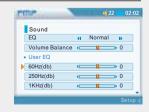